# Handbuch

# Lab Scout

# Gamma Identifier/Quantifier für Boden-, Material- & Nahrungsmittel-Proben mit integrierter Waage und Bleischirmung

Version April 2023

Referenzierte Dokumente

*Video "Geräte-Montage mit Bleischirmung"*

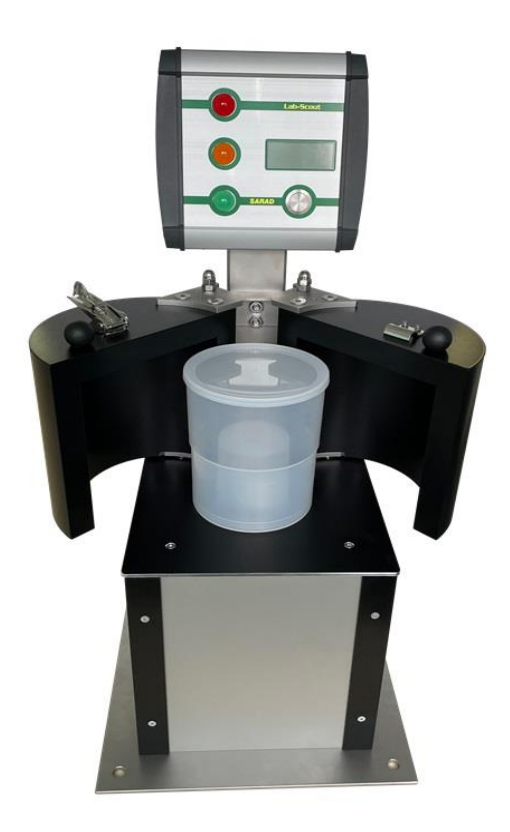

SARAD GmbH Wiesbadener Straße 10 01159 Dresden DEUTSCHLAND [www.sarad.de](http://www.sarad.de/) [info@sarad.de](mailto:info@sarad.de)

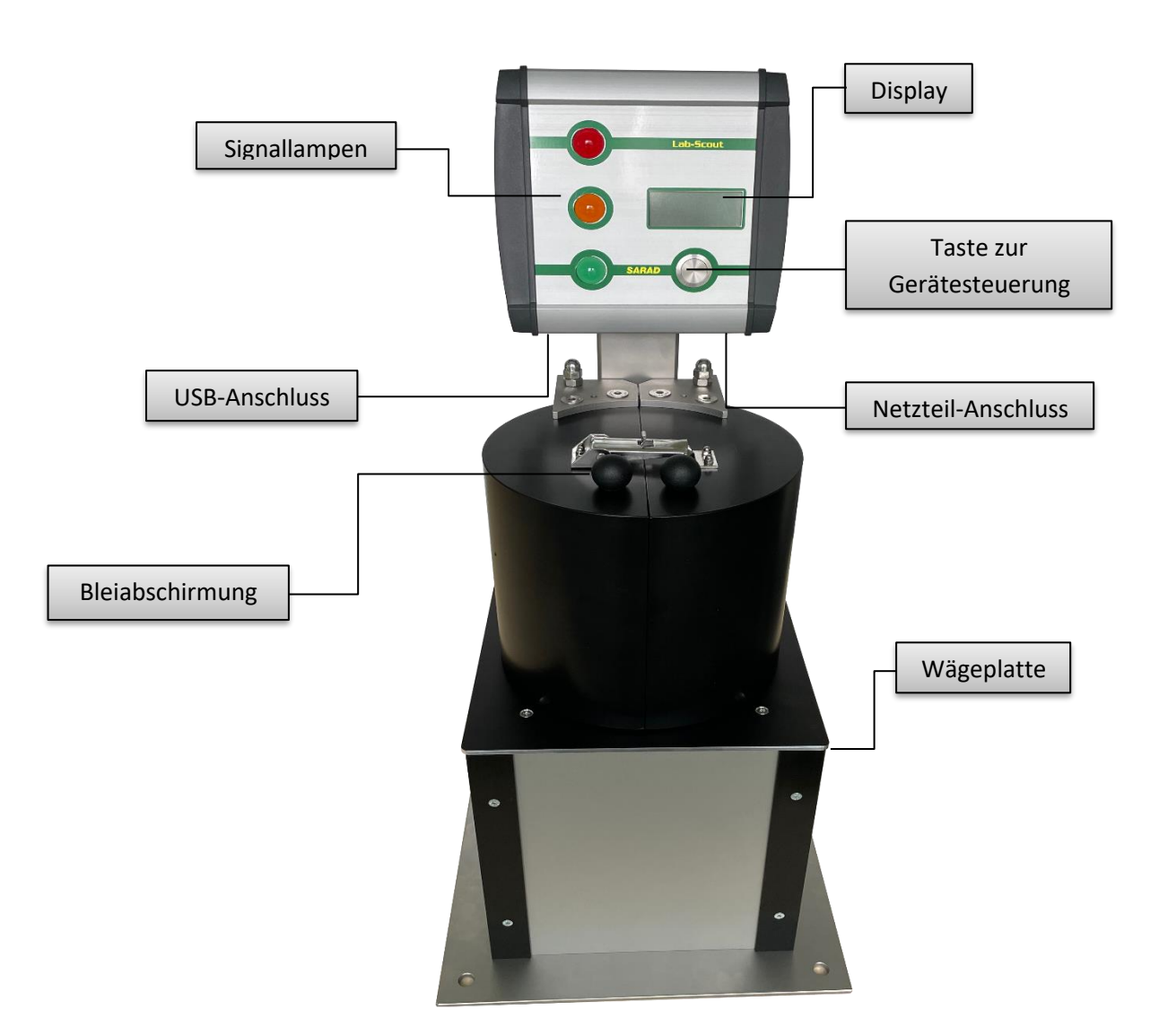

# Inhalt

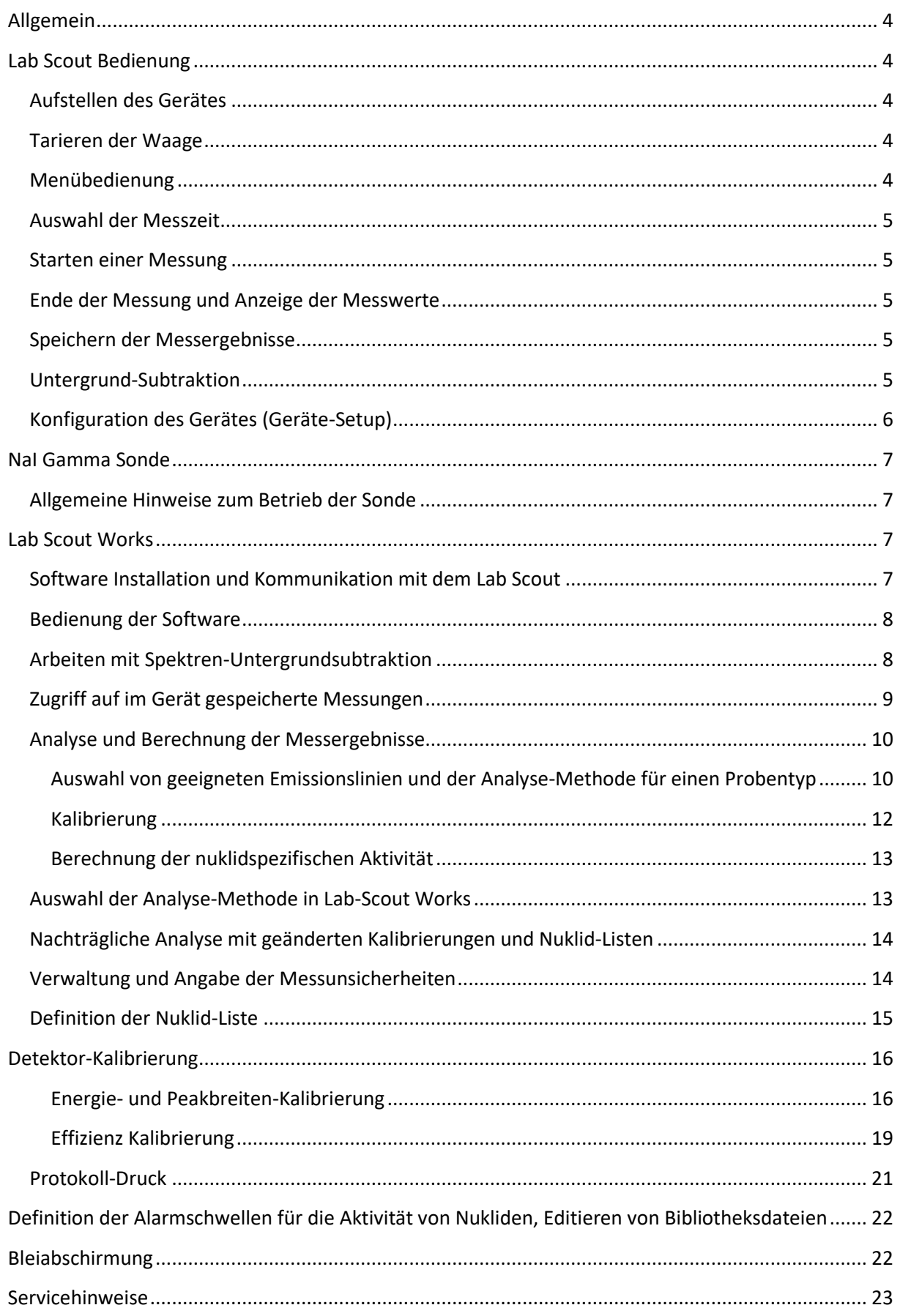

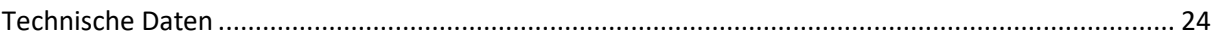

# <span id="page-3-0"></span>**Allgemein**

Der typische Anwendungsfall für den Lab-Scout ist die quantitative Analyse von Proben mit einem bekannten Nuklid-Gemisch, wie z.B.:

- Uran, Radium, Thorium und Kalium **in Boden- und Gesteinsproben**
- Cs-137 Gehalt in natürlichen Proben (**Erde, Baumaterial, Asche, Biomasse usw**.).
- Überwachung von Materialproben (**Düngemittel, Zement usw**.)

Als Detektor kommt ein sensitiver und hochauflösender 2" x 2" NaI Kristall zum Einsatz, der in Verbindung mit der implementierten spektroskopischen Analyse die Aktivitätsbestimmung von Einzelnukliden ermöglicht. Durch die integrierte Waage können die Ergebnisse direkt in der für Grenzwerte relevanten Einheit Bq/kg ausgegeben werden. Das Gerät kann auch von weniger qualifiziertem Personal mit nur einer einzigen Taste bedient werden. Das ergonomische Design erlaubt einen hohen Probendurchsatz bei minimalem Platzbedarf. Der Lab Scout besitzt eine Bleiabschirmung zur Reduzierung der natürlichen Umgebungsstrahlung. Die Betriebs-Software Lab-Scout Works ermöglicht eine optimale Anpassung der Analyse an jeden Probentyp, so dass der Lab-Scout in vielen Fällen eine teure und zeitintensive Laboranalyse ersetzen kann.

# <span id="page-3-1"></span>**Lab Scout Bedienung**

#### <span id="page-3-2"></span>**Aufstellen des Gerätes**

Das Gerät sollte an einem Ort aufgestellt werden, an dem eine möglichst geringe Untergrundstrahlung vorhanden ist. Außerdem sollte direkte Sonneneinstrahlung vermieden werden, um ein Aufheizen des Detektors zu verhindern. Bei Geräten mit Bleiabschirmung ist unbedingt auf eine stabile Auflagefläche zu achten. Die Bodenplatte besitzt vier Löcher an den Ecken, mit denen sie am Tisch fest zu verschrauben ist. Der Hersteller übernimmt keinerlei Verantwortung für Personen- oder Sachschäden, die durch das Herunterfallen schwerer Teile entstehen. Zum Betrieb des Gerätes ist lediglich eine Steckdose erforderlich.

#### <span id="page-3-3"></span>**Tarieren der Waage**

Zur genauen Wägung der Materialprobe muss das Gewicht des Probenbehälters berücksichtigt werden. Dazu ist vor dem Anstecken des Netzteiles ein leeres Gefäß auf den Messtisch zu stellen. Das Netzteil kann nun angeschlossen werden. Das Tarieren erfolgt während der Initialisierung. Der Messtisch darf währenddessen nicht berührt werden, da sonst das Messergebnis verfälscht werden kann.

#### <span id="page-3-4"></span>**Menübedienung**

Die Bedienung erfolgt mit nur einer Taste. Ein kurzer Tastendruck dient zum Umschalten der einzelnen Menüoptionen bzw. Anzeigewerte. Die gewählte Menüoption wird mit einem langen Tastendruck aktiviert. Die Taste kann losgelassen werden, sobald ein kurzer Signalton ertönt. Der lange Tastendruck dient auch zur Rückkehr in das übergeordnete Menü und zur Bestätigung von Meldungen und Alarmen.

#### <span id="page-4-0"></span>**Auswahl der Messzeit**

Mit wiederholtem, kurzem Tastendruck kann das Hauptmenu umgeschaltet werden, bis die Option "…change pre-set sample interval". Mit einem langen Tastendruck gelangt man in das Menü zur Messzeitvorwahl. Hier kann durch kurzen Tastendruck die gewünschte Messzeit ausgewählt und mit langem Tastendruck übernommen werden. Mittels erneutem, kurzem Tastendruck gelangt man zurück in das Hauptmenü.

#### <span id="page-4-1"></span>**Starten einer Messung**

Stellen Sie das Probengefäß (Marinelli-Becher) auf den Probentisch. Bei Geräten mit Bleiabschirmung wird diese vollständig geschlossen. Mit kurzem Tastendruck kann die Menüanzeige umgeschaltet werden, bis die Phrase "…start a new measurement" erscheint. Ein langer Tastendruck startet die Messung. Beträgt das Gewicht der Probe weniger als 200 Gramm oder wurde die Waage nicht korrekt tariert, erscheint eine entsprechende Meldung am Display. Diese wird mit einem langen Tastendruck quittiert. Am Display wird nun die verbleibende Messzeit angezeigt. Die Messdaten einer erfolgten Messung können auch vom PC geladen werden (mit Lab-Scout Works)

#### <span id="page-4-2"></span>**Ende der Messung und Anzeige der Messwerte**

Nach Ablauf der voreingestellten Messzeit (kurzes Tonsignal) wird für jede in der Peak-Liste enthaltene Emissionslinie geprüft, ob diese im Spektrum vorhanden ist (Verifizierung). Bei positiver Verifizierung anhand der erwarteten Peaklage- und -form werden zunächst die Nettozählraten bestimmt. Aus dieser werden schließlich die gewichtsbezogenen Aktivitäten der Nuklide unter Einbeziehung der Detektor-Effizienz, des Probengewichtes und der Übergangs-Wahrscheinlichkeit der Emissionsline berechnet.

Für alle Werte wird geprüft, ob eine Überschreitung des Grenzwertes vorliegt. Ist dies der Fall, wird die Alarmfunktion (Signalton, Blinken der roten Signallampe) aktiviert. Am Display erscheint eine Liste aller Emissionslinien, die vom Gerät verifiziert wurden. Ein vorangestelltes gefülltes Glockensymbol zeigt an, dass eine Grenzwertüberschreitung vorliegt. Der Alarmton kann durch einen kurzen Tastendruck abgeschaltet werden. Die Listenanzeige wird mittels langen Tastendrucks beendet. Das Display wechselt dann zur Anzeige der gemessenen Aktivitäten. Mit kurzem Tastendruck kann zwischen den Emissionslinien umgeschaltet werden. Die Signallampen zeigen nun den Alarm-Status des angezeigten Peaks (rot = Überschreitung der Alarmschwelle; gelb = Emissionslinie wurde verifiziert, die Aktivität liegt aber unterhalb des Grenzwertes). In der Anzeige ist dem entsprechenden Nuklid ein leeres (Aktivität detektiert) bzw. gefülltes (Alarm) Glockensymbol vorangestellt. Um in das Hauptmenü zurückzukehren, ist ein langer Tastendruck erforderlich. Die Messwerte können bis zum Ende der folgenden Messung erneut angesehen werden. Dazu wird im Hauptmenü die Option "…show recent sampling results" gewählt.

#### <span id="page-4-3"></span>**Speichern der Messergebnisse**

Das Gerät verfügt über einen nichtflüchtigen internen Speicher zur Ablage der kompletten Messdaten (SD Karte). Diese können später per PC Software Lab-Scout Works zur weiteren Bearbeitung heruntergeladen werden. Soll eine Messung gespeichert werden, so ist die Option "…store this sample" Im Hauptmenü zu wählen. Jeder gespeicherten Messung wird automatisch eine fortlaufende Identifikationsnummer (ID) zugewiesen, anhand welcher die Daten später zugeordnet werden können.

#### <span id="page-4-4"></span>**Untergrund-Subtraktion**

Zur Verbesserung der Nachweisgrenzen unterstützt der Lab Scout die Subtraktion des natürlichen Strahlenuntergrundes. Mit der Menüoption "Carry out & save a new background measurement" ist es

möglich ein sogenanntes Untergrund-Spektrum zu akquirieren und im Gerät zu speichern. Wurde per Geräte-Setup die Funktion "Subtract background spectrum" aktiviert, so wird das vorher gespeicherte Untergrundspektrum vom aktuell gemessenen Probenspektrum messzeitkorrigiert subtrahiert. Die Nuklid-Analyse erfolgt dann für das berechnete Netto-Spektrum. Diese Einstellung empfiehlt sich im Stand-alone Betrieb des Lab-Scouts. Ist das Gerät mit einem PC verbunden, so kann die Funktion deaktiviert und das Untergrund-Spektrum in Lab-Scout Works separat geladen und subtrahiert werden. Diese Methode ist flexibler (z.B. kann das Untergrund-Spektrum auch nach der Proben-Messung akquiriert werden) und im Gerät werden die Brutto-Spektren anstelle der berechneten Netto-Spektren gespeichert.

Das Untergrund-Spektrum steht nach einer Unterbrechung der Stromversorgung wieder zur Verfügung. Bitte beachten Sie auch die wichtigen Hinweise im Abschnitt "Arbeiten mit Spektren-Untergrundsubtraktion".

# <span id="page-5-0"></span>**Konfiguration des Gerätes (Geräte-Setup)**

Zur Konfiguration des Gerätes gehören die Kalibrierfunktionen für Energie, Peakbreite und Detektor-Effizienz sowie die verwendete Peakliste. Diese können mit Lab-Scout Works editiert und danach in das Gerät geschrieben werden. Die entsprechenden Hinweise dazu finden Sie im Kapitel "Lab Scout Works". Die aktuellen Einstellungen können mit der Option "…show peak list and peak parameter" am Gerätedisplay überprüft werden. Für jede Linie werden Emissionsenergie, Kanalnummer des Maximums im Spektrum, Peakbreite, Übergangswahrscheinlichkeit sowie Detektor-Effizienz angezeigt.

Das Menü "Lab-Scout  $\rightarrow$  Spectrometer Configuration" erlaubt die Anpassung der Hardware an den Detektor sowie die Auswahl des Betriebs-Modus.

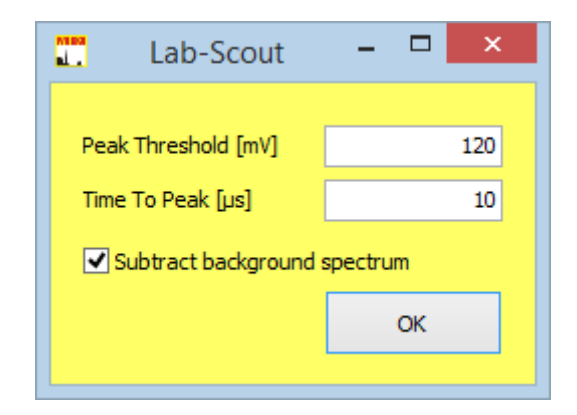

Folgende Parameter können eingestellt werden:

Peak-Threshold: Legt fest ab welcher Spannungsschwelle (Millivolt) ein vom Detektor generierter Impuls im Spektrum erscheint. Eine Erhöhung des Wertes führt zum Abschneiden des Spektrums am linken Rand. Eine Verringerung kann dazu führen, dass ein Teil des Detektor-Rauschens am linken Rand des Spektrums erscheint.

Time To Peak: Legt den Zeitpunkt (Mikrosekunden) für die Impulshöhenmessung nach Überschreitung des Schwellwertes fest. Die Messung darf erst nach dem Erreichen der Maximalspannung erfolgen, welche von der elektronischen Formung des Detektorsignals abhängig ist.

Subtract background spectrum: Hier wird festgelegt, ob das Untergrund-Spektrum bereits im Gerät vor der Nuklidanalyse subtrahiert wird (Siehe entsprechende Abschnitte in diesem Handbuch).

Die voreingestellten Werte sind für den eingebauten 2" x 2" Detektor optimiert und sollten nicht geändert werden.

# <span id="page-6-0"></span>**NaI Gamma Sonde**

#### <span id="page-6-1"></span>**Allgemeine Hinweise zum Betrieb der Sonde**

Die Gamma-Sonde enthält einen 2" x 2" NaI(Tl) Detektor, einen Photo-Multiplier, die Hochspannungsversorgung sowie die zur Signalaufbereitung notwendige Elektronik. Die Sonde ist gegen magnetische Felder geschirmt und verfügt über eine interne Temperaturkompensation.

Photo-Multiplier und Szintillationskristall dürfen keinen starken mechanischen Erschütterungen ausgesetzt werden. Mechanische Belastungen entstehen auch durch starke und schnelle Temperaturänderungen. Sorgen Sie dafür, dass der Temperaturgradient weniger als 3 °C pro Stunde beträgt.

# <span id="page-6-2"></span>**Lab Scout Works**

Lab Scout Works ist ein einfach anzuwendendes Konfigurations- und Analyseprogramm für den Lab Scout. Die Software enthält:

- Verwaltung von editierbaren Nuklidbibliotheken und Peak-Listen
- Einfach anzuwendende, automatisierte Energie-, Peakbreiten- und Effizienzkalibrierung auf der Basis von Referenzproben
- Erweiterte Analyse der vom Lab Scout geladenen Spektren

# <span id="page-6-3"></span>**Software Installation und Kommunikation mit dem Lab Scout**

Zur Installation wird ein Windows (XP…Win10) Computer mit einer Grafikauflösung von 1280 x 720 Pixeln benötigt. Nach dem Ausführen von "setup\_LabScoutWorks.exe" (CD oder SARAD Webseite) werden alle Programmkomponenten in das angegebene Verzeichnis (Standard "C:\SARAD\Lab Scout Works") installiert. In diesem Verzeichnis befinden sich die Unterverzeichnisse "Library" und "Calibration". Diese beinhalten die mitgelieferten Bibliotheken bzw. Effizienz-Kalibrierungen. Die Software sollte nicht in den von Windows vorgegebenen Programmverzeichnissen installiert werden, da spätere Schreibzugriffe (z.B. Kalibrierung) Administratorrechte erfordern.

Die Kommunikation erfolgt über eine USB Schnittstelle. Für diese wird ein Software-Treiber benötigt, der ebenfalls auf der CD bzw. im Internet verfügbar ist. Dieser ist zunächst zu installieren. Danach steht die Schnittstelle in Form eines COM Ports zur Verfügung und kann in der Listenbox "Connect" direkt links unter dem Hauptmenü gewählt werden. Die COM Nummer muss kleiner als COM50 sein, ansonsten ist es nicht sichtbar. Wenn schon mehr Ports durch Windows für andere Geräte vergeben wurden, so muss dem des Lab Scout mit Hilfe der Systemsteuerung (Geräte-Manager) ein Port im Bereich von 1 bis 50 zugewiesen werden.

#### <span id="page-7-0"></span>**Bedienung der Software**

Nach dem Starten des Programms muss zunächst eine Proben-Datei geöffnet, importiert oder vom Gerät geladen werden (Menü "Sample"). Diese enthält neben dem Spektrum alle zur Analyse relevanten Informationen, wie Gerätekalibrierung, verwendete Peak-Liste und Probengewicht.

Das Spektrum wird nun im oberen Grafikbereich angezeigt. Mit dem Kontrollkästchen "Log. View" über der Grafik kann zwischen linearer und logarithmischer Anzeige gewechselt werden. Eine Cursor-Linie erscheint, sobald die Maus über den Spektren-Bereich bewegt wird. Die zugehörigen Energie- und Zählkanalwerte werden darüber angezeigt.

Für jeden in der Liste enthaltenen Peak erscheint eine vertikale Linie im Spektrum. Durch Klicken auf einen Eintrag in der Peak-Liste im unteren Bereich des Programmfensters erscheint im Grafikbereich links daneben der zugehörige Spektren-Ausschnitt (ROI). Im Spektrum wird dieser durch eine rote Linie markiert.

In der Ergebnis-Box rechts neben der Peak-Liste werden Aktivitäten aller Linien ausgegeben, die vom Algorithmus verifiziert werden konnten. Mit einem Haken im Kontrollkästchen "Detailed Results" werden zusätzliche Informationen über die nicht detektierten Linien angezeigt.

#### <span id="page-7-1"></span>**Arbeiten mit Spektren-Untergrundsubtraktion**

Zur Erhöhung der Nachweisempfindlichkeit kann die Subtraktion eines zuvor akquirierten Untergrund-Spektrums vom Proben-Spektrum von Vorteil sein. Diese Funktion kann entweder am Gerät für die autonome Analyse eingeschaltet oder nachträglich flexibel mit Lab-Scout Works appliziert werden. Achtung: Wenn die Funktion am Gerät eingeschaltet ist (Menü "Lab-Scout  $\rightarrow$  Spectrometer Configuration"), so wird das im Gerät zuletzt gespeicherte Untergrundspektrum (zeitkorrigiert) vor der Analyse vom Mess-Spektrum abgezogen. Werden die Mess-Spektren vom Gerät gelesen (Speicher oder aktuelles Spektrum), so sind diese stets Netto Spektren. Die Untergrund Subtraktion darf dann in Lab-Scout Works nicht noch einmal erfolgen. Ein flexibleres Arbeiten ist möglich, wenn die Funktion am Gerät deaktiviert wird und die Analyse am PC mit Lab-Scout Works erfolgt. Das Untergrundspektrum kann entweder direkt vom Gerät geladen werden (Menü: "Lab-Scout → Read background"), wenn dieses als solches akquiriert wurde ("Carry out & save new background measurement"), oder das Spektrum einer beliebigen vorher auf der Festplatte gespeicherten Probe wird als Untergrund deklariert. Dazu ist diese Probe zu öffnen ("Sample → Open") und dann mit "Sample → Use as backgound" dem Untergrund-Spektrum zuzuweisen. Das Untergrund-Spektrum wird unterhalb des zu analysierenden Spektrums angezeigt. Nun können die zu analysierende Probendaten geöffnet oder vom Gerät geladen werden. Mit dem Kontrollkästchen "Backgr. Subtraction" kann zwischen Analyse mit und ohne Untergrund-Subtraktion umgeschaltet werden. Ist das Häkchen im Kästchen gesetzt, wird das Ergebnis der Subtraktion im Spektren-Bereich dargestellt.

Die Messzeit für die Untergrundmessung sollte mindestens zehnmal größer als die der Proben-Analyse sein. Außerdem sollte diese unter Verwendung einer gleichartigen, aktivitätsfreien Probe gleicher Dichte und Geometrie durchgeführt werden. Die Untergrundmessung muss zeitnah am gleichen Ort erfolgen, an dem auch die spätere Proben-Analyse durchgeführt wird (konstanter Untergrund). Die Lagerung von radioaktiven Quellen in der Nähe des Gerätes muss vermieden werden.

Nur unter Beachtung dieser Hinweise ist eine Verringerung der Nachweisgrenze bzw. eine Verbesserung der Messgenauigkeit zu erzielen.

# <span id="page-8-0"></span>**Zugriff auf im Gerät gespeicherte Messungen**

Das Gerät verfügt über einen internen Speicher, in dem akquirierte Messdaten abgespeichert werden. Zu jeder Messung werden die zum Zeitpunkt der Messung verwendeten Kalibrierungen sowie die Peak-Liste hinzugefügt. Jede gespeicherte Messung kann über eine eindeutige und fortlaufende Sample-ID identifiziert werden. Die Messungen können mit Hilfe der Menüoption "Lab-Scout → ReadMemory " heruntergeladen werden. Nach Aufruf der Funktion ist ein Dateiname zu wählen, der als Basis für die automatische Namensvergabe dient. Jede Messung wird in einer einzelnen Datei gespeichert, deren Name sich wie folgt zusammensetzt: Gewählter Basisname + Seriennummer + Sample-ID + laufender Index der Übertragung (Beispiel: Test\_SN2\_ID25\_2.bsp). Die Dateien können nun zur Analyse mit der Menüoption "Sample  $\rightarrow$  Open" geöffnet werden.

Um unnötige Wartezeiten bei der Datenübertragung zu vermeiden, empfiehlt sich das Löschen des Gerätespeichers nach erfolgter Übertragung. Dazu wird die Option "Lab-Scout  $\rightarrow$  Clear memory" verwendet.

Die Software erlaubt ebenfalls das Rücksetzen der Sample-ID. Nach dieser Operation erfolgt die Vergabe der Nummer wieder von Null beginnend. Von dieser Funktion sollte nur Gebrauch gemacht werden, wenn die Messdaten anderweitig einer eindeutigen Zuordnung zur Probe unterzogen wurden. Zum Rücksetzen verwenden Sie die Option "Lab-Scout → Set sample ID to zero".

# <span id="page-9-0"></span>**Analyse und Berechnung der Messergebnisse**

#### <span id="page-9-1"></span>**Auswahl von geeigneten Emissionslinien und der Analyse-Methode für einen Probentyp**

Um eine Probe zu analysieren und das bestmögliche Ergebnis (geringste Nachweisgrenze, geringste Messunsicherheit) zu erzielen, müssen geeignete Emissions-Linien der potentiell vorhandenen Nuklide und das für jede Emissions-Linie geeignete Analyseverfahren ausgewählt werden. Zum Verständnis der Auswahl muss der Begriff der Peakbreite erläutert werden.

#### *Der Begriff der Peak-Breite*

Die Aktivität eines Nuklids wird anhand der detektierten Photonen mit vollständigem Energietransfer zum Detektor ermittelt. Diese Photonen bilden einen gaußförmigen Peak (Photo-Peak) im Spektrum. Die Position des Maximums auf der X-Achse (Energieachse) entspricht der Emissionsenergie der jeweiligen Linie. Die Gauß-Form resultiert aus statistischen Prozessen während Umwandlung der Strahlungsenergie in ein messbares Signal. Die Breite eines Gauß-Peaks wird durch den Parameter Sigma beschrieben. Der Energiebereich von ± 2,5 Sigma bezogen auf das Maximum einer Emissionslinie enthält ca. 99% der detektierten Photonen mit vollem Energietransfer. Die Anzahl dieser Photonen wird als Peak-Fläche, der Energiebereich wird als ROI (Region Of Interest) bezeichnet.

Die Peakbreite ist von der Photonen-Emissionsenergie und dem Material des Szintillationskristalls abhängig und wird deshalb meist in Prozent der Emissionsenergie angegeben. Für NaI Detektoren beträgt der Parameter Sigma etwa 3,4% der Emissionsenergie. Für die 662 keV Emissionslinie von Cs-137 würde Sigma demnach 662 keV \* 3,4 / 100 = 22,5 keV betragen.

Die Photonen aller im Spektrum enthaltenen Emissionslinien, bei denen kein vollständiger Energietransfer stattfindet, führen zu einem über den gesamten Energiebereich verteilten, mehr oder weniger linearen "Sockel"-Spektrum. Das gemessene Spektrum zeigt somit stets die Überlagerung des "Sockels" und der Peaks der Emissionslinien.

#### *Analyse-Methoden*

Um eine Peakfläche anhand des gemessenen Spektrums eindeutig zu bestimmen, können drei verschiedene Verfahren angewendet werden, die mit unterschiedlichen statistischen Unsicherheiten behaftet sind und unterschiedliche Voraussetzungen erfordern.

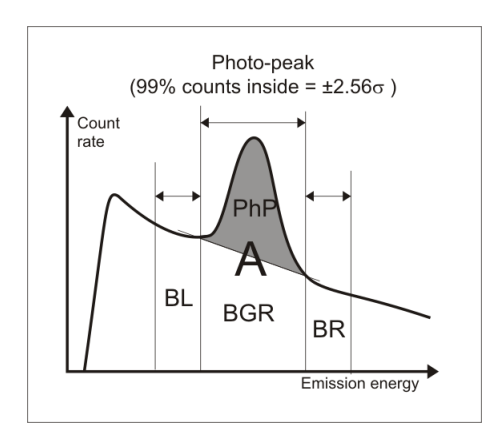

Die geringste statistische Unsicherheit bietet die sogenannte **Trapez-Methode**. Dabei wird der Sockelbeitrag im Bereich des Peaks (ROI) ermittelt und von der Photonen-Gesamtanzahl im ROI subtrahiert. Der Sockelbeitrag (BGR) wird dabei durch lineare Interpolation der Sockelhöhe links und rechts des ROI (BL/BR) bestimmt. Voraussetzung ist deshalb ein linearer Untergrund (keine Überlagerung durch eine andere Emissionslinie oder Compton-Kanten) im Energiebereich von ± 3,5 Sigma. Dieses Kriterium kann meist nur bei wenigen Emissionslinien oder wenig komplexen Spektren eingehalten werden.

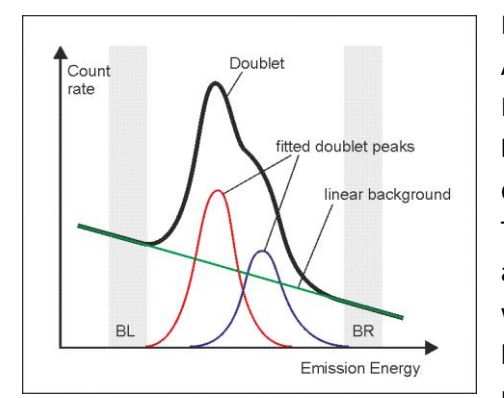

Häufig kommt es zur Überlagerung von zwei Peaks, d.h. der Abstand der Emissionslinien beträgt weniger als etwa 4 Sigma. In diesem Fall wird die Trapezmethode um die sogenannte **Doublet-Entfaltung** erweitert. Dabei erfolgt die Bestimmung des Sockelbeitrages im Bereich der beiden Peaks analog zur Trapezmethode, jedoch wird die Photonen-Gesamtanzahl anteilig beiden Peaks zugeordnet. Dies erfolgt durch wiederholte Variation der Anteile beider Linien bis die bestmögliche Übereinstimmung des gemessenen Spektrums mit dem anhand der Variation modellierten Spektrum erreicht

wird. Voraussetzung ist auch hier ein linearer Untergrund im Bereich von minus bzw. plus 4 Sigma bezogen auf die nieder- bzw. höherenergetische Linie des Doublets.

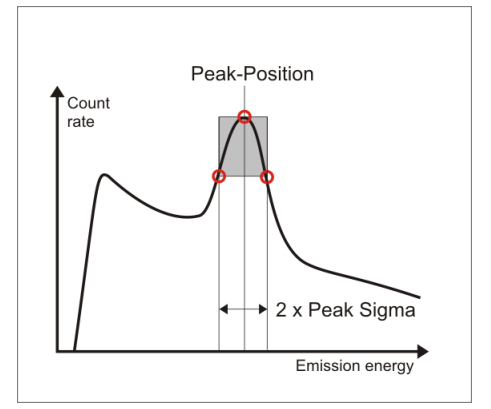

Die beiden vorher beschriebenen Methoden benötigen einen relativ breiten linearen Sockelbereich, was in komplexen Spektren häufig nicht gegeben ist. Die sogenannte **PSV (Peak Shape Verifikation) Analyse** ermöglicht die Halbierung des zur Analyse verwendeten Energiebereiches. Die Peakfläche (Anzahl der Photonen einer Emissionslinie) wird aus dem Abstand der Wendepunkte (dies entspricht 1 Sigma) und der Überhöhung des Maximums bezüglich der Wendepunkte bestimmt (Abb. links). Dadurch entfällt die Notwenigkeit der Sockelbestimmung, so dass lediglich ein linearer

Sockelbereich von etwa ± 2 Sigma erforderlich ist. Außerdem wird geprüft, ob im Energiebereich des Peaks tatsächlich ein Peak vorhanden ist. Trapez-Methode und Doublet-Entfaltung liefern auch bei beliebigen konkaven Spektrenformen (z.B. Compton Kanten) einen Messwert. Die Unsicherheit der Messung ist im Vergleich zu den anderen beiden Methoden erhöht.

#### *Auswahlverfahren*

Lab-Scout Works kann für jede Emissionslinie eine individuelle Analysemethode verwenden. Das nachfolgende Schema zeigt das empfohlene Auswahlverfahren. Grundsätzlich wird aber zunächst mit der PSV Methode geprüft, ob eine Emissionslinie tatsächlich einen Peak im Spektrum ausbildet. Im Lab-Scout selbst wird ausschließlich die PSV Methode verwendet. Trapezmethode und Doublet-Entfaltung bieten bei sachkundiger Auswahl der Emissionslinien eine Möglichkeit zur Verringerung der Messunsicherheit.

Es gelten weitere allgemeine Grundsätze für die Auswahl der Linien zur Minimierung der Nachweisgrenzen und der statistischen Messunsicherheit:

- Verwendung möglichst isolierter Linien (großer Abstand zu benachbarten Emissionslinien)
- Hohe Übergangswahrscheinlichkeit (Auswahl entsprechend der Nuklid-Daten)
- Verwendung von Linien im Bereich hoher Detektor-Zähleffizienz (sinkt in Richtung höherer Energie)

Aufgrund der unterschiedlichen Optimierungsparameter muss In der Praxis der bestmögliche Kompromiss hinsichtlich Linienauswahl und Analysemethode gefunden werden. Im folgenden Schema wird das anzuwendende Auswahlverfahren dargestellt.

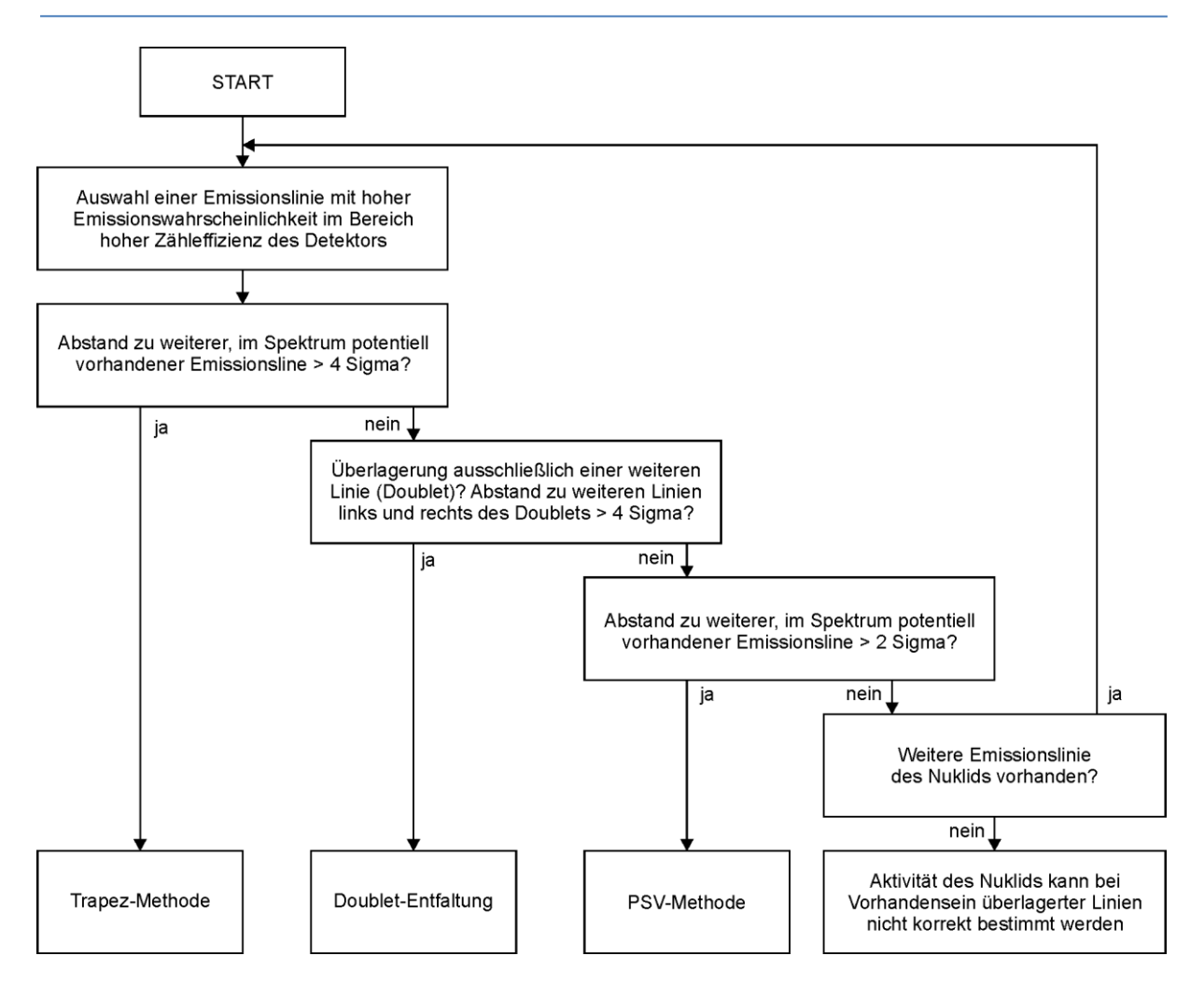

# *Was tun, wenn keine geeignete Linie eines Nuklids vorhanden ist*

In vielen Proben sind potentiell mögliche, interferierende Nuklide nicht oder im Verhältnis zum zu analysierenden Nuklid in vernachlässigbarer Menge enthalten. Kann dies angenommen werden (z.B. Prüfung auf das Nichtvorhandensein weitere Linien eines Nuklids), so ist die Linienauswahl ohne Beachtung der interferierenden Nuklide nochmals vorzunehmen. Eine diesbezügliche Bewertung sollte aber stets durch einen Fachmann für Gamma-Spektroskopie erfolgen.

# <span id="page-11-0"></span>**Kalibrierung**

Um ein verlässliches Messergebnis zu erhalten, ist eine sorgfältige Kalibrierung des Lab-Scout erforderlich. Die allgemeine Vorgehensweise ist in den entsprechenden Kapiteln des Handbuches beschrieben. Allerdings ist es sinnvoll, die Kalibrierung an einen bestimmten Probentyp anzupassen. Zur Energie- und Peakbreiten-Kalibrierung sollten stets Spektren mit möglichst wenigen Emissionslinien in dem Energiebereich verwendet werden, der für die spätere Probe relevant ist (Emissionslinien der Kalibrierstrahler entsprechen oder liegen sehr nahe an der Energie der zu analysierenden Nuklide). Das Sockelspektrum unter dem Emissionslinien linear sein. Zur Energie- und Peakbreiten-Kalibrierung können beliebige Prüfstrahler herangezogen, und die Kalibrierung anhand mehrerer Spektren durchgeführt werden. Gut geeignet sind z.B. Cs-137, K-40 oder Thorium (Tl-208) Strahlenquellen.

Die Effizienzkalibrierung muss mit Referenz-Strahlern erfolgen, welche der Geometrie (verwendete Gefäße, Füllmenge, Materialdichte) der späteren Proben entspricht. Die zur Effizienz-Kalibrierung verwendeten Emissionslinien sollten in der Nähe der für die Probenanalyse verwendeten Linien liegen. Bei der Kalibrierung sollte stets die später für die Probe angewendete Analyse-Methode verwendet werden.

Hinweis: Die Verwendung weniger, gut ausgewählter Emissionslinien liefert oft eine präzisere Kalibrierung als die Verwendung vieler Linien innerhalb eines komplexen Spektrums.

#### <span id="page-12-0"></span>**Berechnung der nuklidspezifischen Aktivität**

Um die Aktivität eines Nuklides innerhalb einer Probe bestimmen zu können, sind neben der Netto-Impulszahl (N) im Foto-Peak die Messzeit (T), die Übergangswahrscheinlichkeit der gewählten Emissionslinie (P), das Probengewicht (G) und die Zählausbeute (Effizienz) des Detektors (n) erforderlich. Die Übergangswahrscheinlichkeit ist Bestandteil der Peak-Information eines Eintrages in der Peak-Liste. Die Effizienz muss durch eine vorherige Kalibrierung ermittelt werden. Diese beinhaltet sowohl die energieabhängige Ansprechkurve des Detektors als auch Geometrie- und Absorptionseffekte in der Probe bzw. zwischen Detektor und Probe. Die Aktivität eines Nuklides wird wie folgt berechnet:

$$
A = \frac{N}{T \cdot P \cdot G \cdot \eta}
$$

#### <span id="page-12-1"></span>**Auswahl der Analyse-Methode in Lab-Scout Works**

Der Lab-Scout verwendet zur Anzeige der Messwerte am Gerät stets die PSV-Methode. Weiterführende Analysen sind nur mit der Software Lab-Scout Works möglich. Wird ein Spektrum vom Gerät geladen oder ein gespeichertes Spektrum geöffnet, so werden zunächst die Ergebnisse der PSV-Methode ausgegeben. Das Menü "Tools" bietet die Auswahl der Trapez-Methode und der Doublet-Entfaltung.

Bei Auswahl der Trapezmethode kann jede in der verwendeten Nuklidliste enthaltene Emissionslinie für diese Analysemethode innerhalb einer Auswahlliste markiert werden. Durch einen erneuten Aufruf von "Tools - > Trapezoid" kann die Auswahl geändert oder die Analyse für alle Linien auf PSV zurückgesetzt werden.

Durch Auswahl von "Tools -> Doublet solver" wird ein Fenster mit einer Liste aller anhand der verwendeten Nuklidliste detektierten, potentiellen Doublets geöffnet. Die Berechnung erfolgt automatisch und die Ergebnisse werden mit der Schaltfläche "Use Doublet Solver Results" übernommen. Um die Analysemethode auf PSV zurückzusetzen, ist die Schaltfläche "Discard Doublet Solver Results" zu wählen.

Für die Ergebnisausgabe besitzt die Trapezmethode die höchste Priorität. Das heißt, wenn eine Linie für die Trapez-Analyse markiert wurde, erscheint immer das Ergebnis dieser Methode, unabhängig davon, ob die Linie Teil eines Doublets ist. Die Ergebnisse der Doublet-Entfaltung überschreiben nach Aufruf des Doublet-Solvers ihrerseits die Ergebnisse der PSV Methode. Die PSV Ergebnisse werden für alle Emissionslinien ausgegeben, die nicht für die Trapez-Methode markiert wurden oder Teil eines Doublets sind.

Das ROI-fenster links neben den berechneten Messwerten zeigt immer die für die jeweilige Analysemethode relevante Grafik. In der Ergebnisliste, werden die Linien, deren Ergebnisse mit Trapez-Methode oder Doublet-Entfaltung berechnet wurden, entsprechend markiert. Gleiches gilt für das gedruckte Protokoll.

#### <span id="page-13-0"></span>**Nachträgliche Analyse mit geänderten Kalibrierungen und Nuklid-Listen**

Nach dem Laden einer Messung vom Gerät oder dem Öffnen einer gespeicherten Messung werde die im Gerät bzw. der Datei hinterlegten Kalibrierungen und Nuklid-Listen für die Analyse verwendet. Sollen andere Nuklide analysiert oder z.B. eine andere Effizienz- oder Energiekalibrierung verwendet werden, so können diese aus den entsprechend erzeugten Dateien geladen werden (Siehe Kapitel Definition der Nuklid-Liste und Detektor-Kalibrierung). Die Herkunft der jeweiligen Information wird unter den Ausgabefeldern für die Messergebnisse angezeigt. Die Analyse-Methode wird nach dem Laden der neuen Informationen auf PSV zurückgesetzt. Die Doublet-Entfaltung oder die Trapez-Methode müssen dann erneut angewendet werden.

Die aktuellen Einstellungen können auch übernommen und später auf weitere Messungen angewendet werden. Dazu muss lediglich die Menüoption "Tools  $\rightarrow$  Clip analysis setup" gewählt werden. Folgende Einstellungen werden zwischengespeichert:

- Energie- und Peakbreiten-Kalibrierung
- Effizienzkalibrierung
- Verwendete Nuklid-Liste
- Eingeschaltete Doublet-Entfaltung
- Auswahl der Peaks, die mit der Trapezmethode analysiert werden sollen

Nach dem Laden eines weiteren Messdatenfiles oder dem Lesen einer Messung vom Gerät können die zwischengespeicherten Einstellungen mit der Menüoption "Tools  $\rightarrow$  Use clipped analysis setup" abgerufen werden. Die Analyse wird dann sofort entsprechend ausgeführt. Ein erneuter Aufruf der Doublet-Entfaltung oder Trapez-Methode ist nicht erforderlich.

#### <span id="page-13-1"></span>**Verwaltung und Angabe der Messunsicherheiten**

Die Gesamt-Unsicherheit eines Analyseergebnisses resultiert aus der statistischen Unsicherheit der Aktivitätsbestimmung, der Unsicherheit bei der Bestimmung des Probengewichts und den Unsicherheiten der Effizienzkalibrierung (Rückführung auf ein Normal). Die statistische Unsicherheit der Aktivitätsbestimmung wird aus der Zählstatistik des akquirierten Spektrums abgeleitet während sich die verbleibenden Unsicherheiten aus vorangegangenen Kalibrierprozessen ableiten. Diese Unsicherheitsbeiträge werden ebenfalls von Lab-Scout Works verwaltet. Dafür steht die Menüoption "Calibration  $\rightarrow$  Uncertainties" zur Verfügung, die das folgende Dialogfenster öffnet:

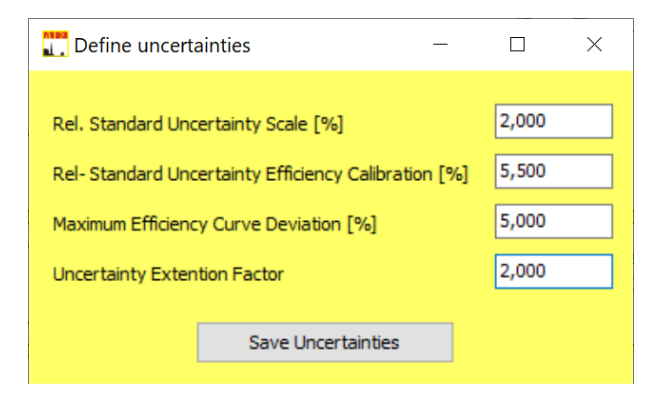

Die hier gezeigten Werte entsprechen dem Standard-Kalibrierverfahren bei Auslieferungen und können natürlich vom Kunden angepasst werden, wenn eigene Kalibrierungen vorgenommen werden. Die aktuellen Einstellungen werden in der Datei "UncertaintySettings.usf" verwaltet, die sich im Programmverzeichnis von Lab-Scout Works befindet. Mit "Save Uncertainties" werden eventuelle Änderungen übernommen. Die Datei wird beim Programmstart geladen. Sollte die Datei nicht vorhanden sein, erscheint eine Aufforderung, diese mittels Dialogfenster zu erstellen. Bei der Eingabe ist stets die Standard-Unsicherheit der Einflussgrößen zu verwenden.

Bei der Angabe der Messunsicherheiten wird die Gesamt-Unsicherheit angegeben. Diese stellt die mit dem Erweiterungsfaktor (Uncertainty Extention Factor) erweiterte Gesat-Standardunsicherheit des Messergebnisses dar. Nach DIN 17025 muss ein Faktor von 2 verwendet werden, um eine Annahmewahrscheinlichkeit von 95% für die Gesamt-Unsicherheit zu erzielen. Im Programmfenster wird in Klammern informativ die statistische Unsicherheit der Aktivitätsbestimmung angegeben.

#### <span id="page-14-0"></span>**Definition der Nuklid-Liste**

Durch die Nuklid-Liste (oder auch Peak-Liste) wird festgelegt, welche Emissions-Linien identifiziert und quantifiziert werden sollen. Die Nuklidliste enthält eine Auswahl von maximal sechzehn Emissionslinien, die später als Messwert angezeigt bzw. abgespeichert werden. Aufgrund der flexiblen Handhabung der Liste, können verschiedene Peak-Listen auf ein akquiriertes Spektrum angewendet werden. Die Auswahl der Emissionslinien erfolgt aus einer Bibliothek, die in Form einer Textdatei (z.B. "Gamma\_Library\_DecimalsByDot.txt" bzw. "Gamma\_Library\_DecimalsByComma.txt") mit der Betriebssoftware mitgeliefert wird und deren Inhalt vom Anwender editiert werden kann. Achtung: Je nach verwendetem Windows Länderschema muss die Bibliothek mit dem korrekten Dezimal-Trennzeichen (Punkt oder Komma) geöffnet werden. Andernfalls erscheint die Liste nicht vollständig.

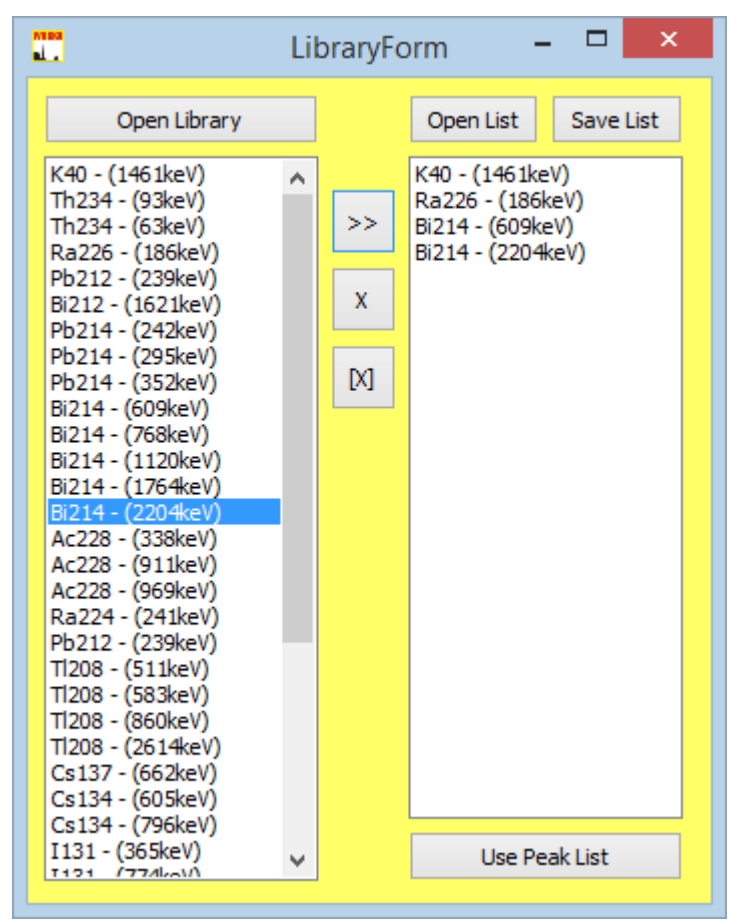

Jede Zeile der Datei enthält den Namen des Nuklids, die Emissionsenergie sowie die Übergangswahrscheinlichkeit des Foto-Peaks. Diese Einträge sind jeweils durch Tabstopps getrennt. Der Datei können z.B. mit dem Windows-Editor beliebig Nuklide hinzugefügt werden. Dabei ist zu beachten, dass die Namen der Nuklide max. fünf Zeichen lang sein dürfen, die Emissionsenergie als ganzzahliger Wert in der Einheit "keV" und die Übergangswahrscheinlichkeit in Prozent (hier sind Fließkommazahlen erlaubt) angegeben werden muss.

Um eine Nuklid-Liste zu erstellen oder editieren, ist die Menüoption "Library - > Edit" zu wählen. Es öffnet sich ein Dialogfenster, das links eine Listenbox für die Nuklid-Bibliothek und rechts eine weitere Listenbox mit den selektierten Emissionslinien enthält. Zunächst muss mittels Schaltfläche

"Open Library" eine Bibliothek geladen werden. Die Schaltflächen zwischen den beiden Listen bewirken folgende Manipulationen:

[x] löscht alle Einträge aus der Nuklid-Liste

- X löscht den selektierten Eintrag aus der Nuklid-Liste
- >> übernimmt den in der Bibliothek selektierten Eintrag in die Nuklid-Liste

Der Nuklid-Liste können maximal sechzehn Nuklide zugeordnet werden. Deshalb sind u.U. zuerst die nicht mehr benötigten Foto-Linien zu entfernen, bevor neue hinzugefügt werden können. Mit den Schaltflächen "Open List" und "Save List" können erstellte Nuklid-Listen gespeichert und geladen werden. Mit der Schaltfläche "Use Peak List" wird die neue Liste übernommen. Der Transfer zum Gerät erfolgt allerdings erst durch die Menüoption Anklicken der Schaltfläche "Library -> Transfer". Voraussetzung dafür ist eine geöffnete Verbindung zum Gerät.

Jede Änderung der Peak-Liste wirkt sich sofort auf das angezeigte Spektrum aus, jedoch nicht auf die Geräteeinstellungen.

# <span id="page-15-0"></span>**Detektor-Kalibrierung**

Für die Identifizierung und Quantifizierung von Strahlenquellen sind verschiedene Kalibrierungen erforderlich:

#### Energie Kalibrierung

Dient der Positionsbestimmung eines Peaks innerhalb des Spektrums (Zuordnung der ADC Kanäle zur Emissionsenergie)

#### Peak-Breiten Kalibrierung

Sie liefert den erwarteten Vergleichswert zur tatsächlich gemessenen Peakbreite.

#### Effizienz Kalibrierung

Kompensiert die energieabhängige Ansprechkurve des Detektors sowie die Absorption in der Probe bzw. zwischen Probe und Detektor

Das Gerät wird fertig kalibriert ausgeliefert. Es stehen verschiedene Effizienzkalibrierungen für gängige Standardanwendungen zur Auswahl. Dennoch kann bei speziellen Anwendungen eine erneute Kalibrierung erforderlich werden.

Die Kalibrierfunktionen sind über den Menüpunkt "Calibration" im Hauptmenü zugänglich. Auf die verschiedenen Funktionen wird in den einzelnen Abschnitten näher eingegangen.

#### <span id="page-15-1"></span>**Energie- und Peakbreiten-Kalibrierung**

Energie- und Peakbreiten-Kalibrierung erfolgen in einem einzigen Schritt. Zunächst wird mit dem Gerät ein Kalibrier-Spektrum aufgenommen, welches möglichst viele Foto-Linien im gesamten Energiebereich beinhalten sollte. Unsere Empfehlungen ist ein festes Radium- oder Thorium-Präparat. Die Messzeit muss so gewählt werden, dass die statistischen Schwankungen der einzelnen Zählkanäle nicht zu einer Verfälschung der Gauß-Form der Peaks führen. Die Messdaten können nun vom Gerät geladen werden. Die Menüoption "Calibration -> Energy/Peak Width -> Calibrate" öffnet ein interaktives Fenster, welches bereits das Kalibrier-Spektrum erhält. Folgende Schritte sind nun durchzuführen:

1. Öffnen einer Nuklidbibliothek. Diese Textdatei muss die zur Kalibrierung verwendeten Foto-Linien enthalten. Die Installation der Software beinhaltet die Standard-Bibliotheksdatei "Gamma-Library.txt" im Programmverzeichnis (Unterverzeichnis Library).

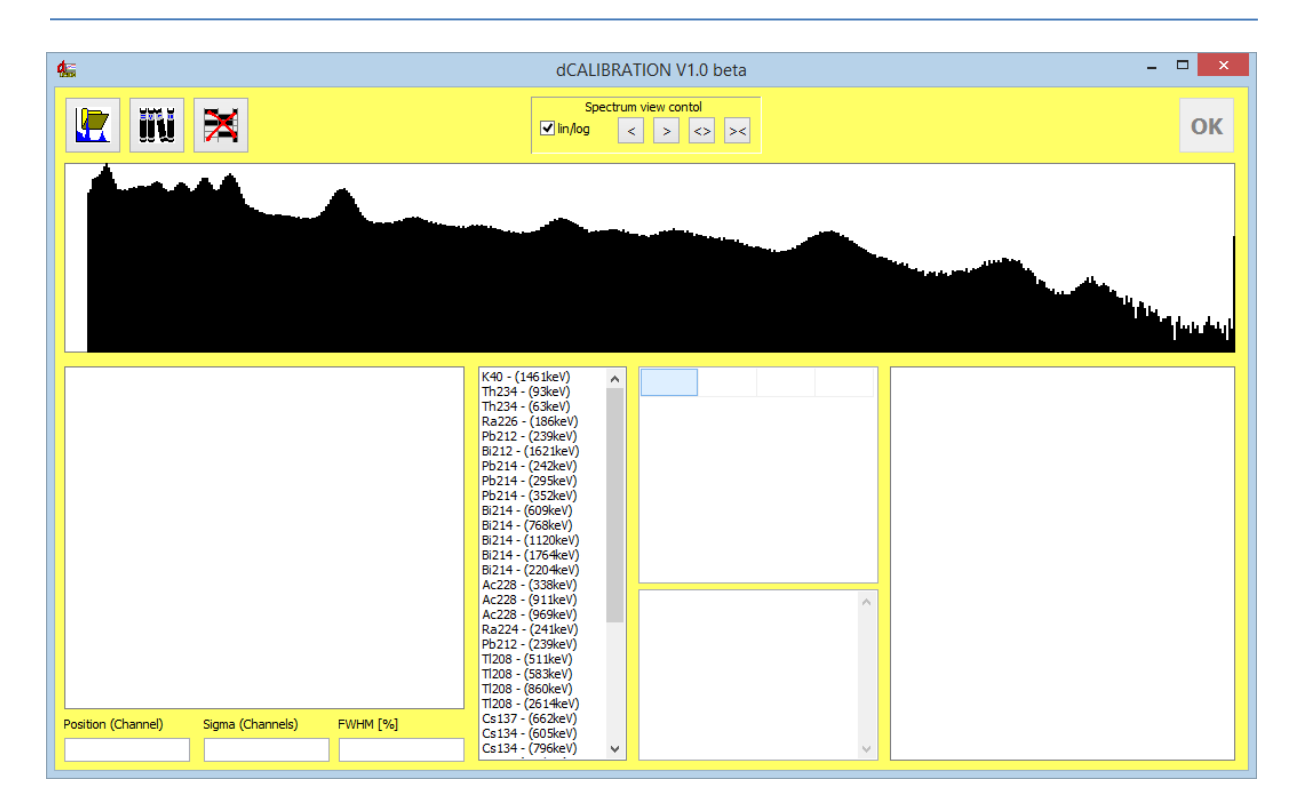

2. Markieren der Grenzen des ersten Peaks, der zur Kalibrierung verwendet werden soll. Um die Markierungen zu setzen, ist mit der rechten Maustaste rechts und mit der linken Maustaste links neben den Peak zu klicken. Der Peakbereich wird im Spektrum grau hinterlegt und erscheint separat in der Grafik-Box unter dem Spektrum. Die Grenzen sind so zu setzen, dass der gesamte Peak enthalten ist. Mit den Navigations-Buttons oberhalb des Spektrums kann die ROI Auswahl feinjustiert werden. Die Grenzkanäle werden zur linearen Untergrund-Subtraktion verwendet. Die blauen Balken zeigen den Netto-Peak nach dieser Subtraktion. Bei ausreichender Statistik und korrekter Bereichswahl sollte der Netto-Peak symmetrisch erscheinen. Das Programm überlagert eine Gauß-Kurve, die den modellierten Peak darstellt, mit den aus dem realen Spektrum ermittelten Parametern Erwartungswert  $(\mu)$  und Standardabweichung ( $\sigma$ ). Diese Parameter und die daraus resultierende Peakbreite (FWHM) werden in den Textfeldern darunter ausgegeben.

Ein Doppelklick auf das Nuklid in der Bibliothek, welches mit dem ausgewählten Peak korrespondiert, fügt dessen Peak-Informationen der Liste der Kalibrierpunkte (rechts neben der Nuklidbibliothek) hinzu. Die Grafik-Box rechts unten zeigt die ersten Datenpunkte für Energie und FWHM.

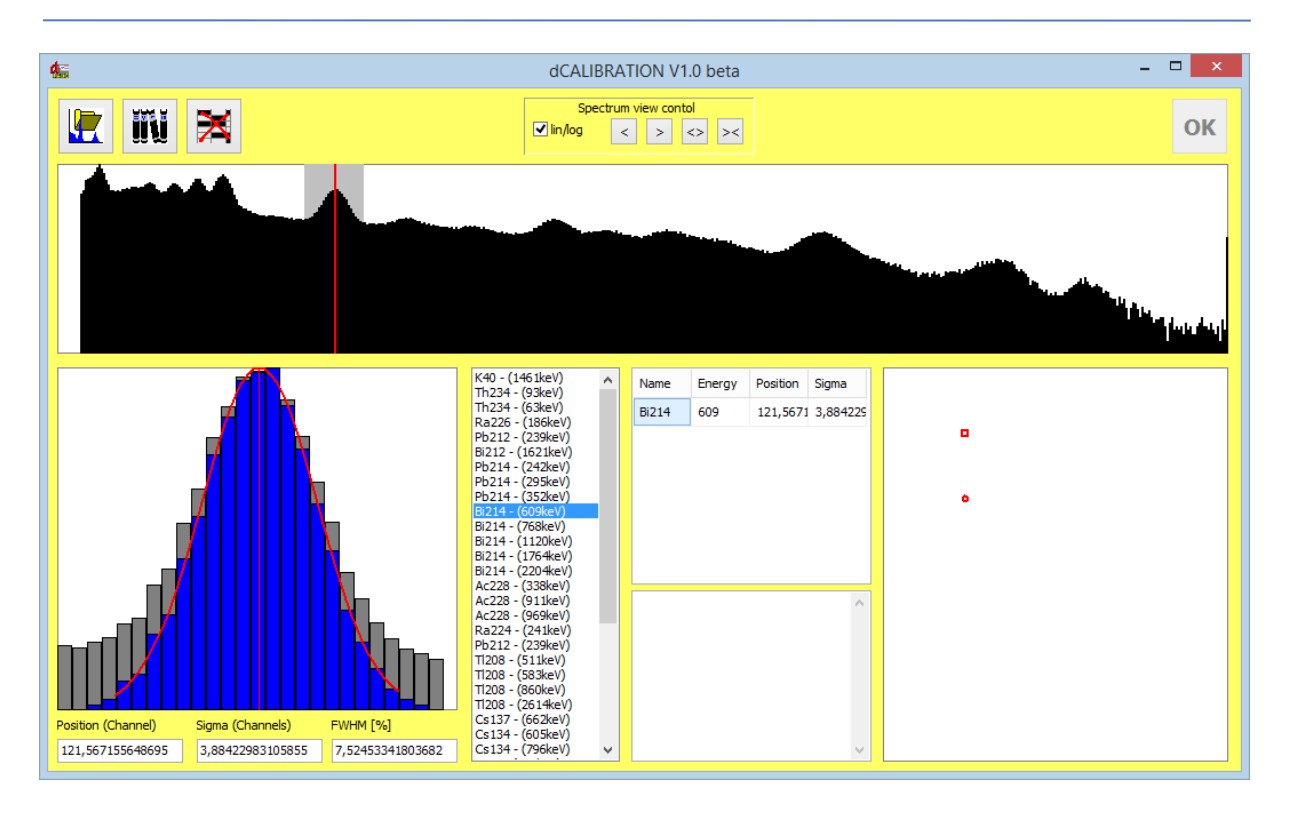

3. Wiederholung der unter Punkt 2 angegebenen Schritte für die nächsten Peaks. Bereits nach dem Einfügen des zweiten Datenpunktes werden die Kalibrierkurven berechnet. Man sollte aber beachten, dass ein Polynom dritter Ordnung als Kalibrierkurve erwartet wird. Deshalb sollten wenigstens vier Datenpunkte genutzt werden. Maximal können neun Datenpunkte verwendet werden. Gleichzeitig erfolgt auch die Peakbreiten-Kalibrierung unter Verwendung der berechneten Sigmas der einzelnen Peaks. Diese wird durch ein Polynom zweiter Ordnung beschrieben.

Um einen Peak wieder aus der Liste zu entfernen, reicht ein Doppelklick in die entsprechende Zeile der Kalibrierpunkt-Tabelle. Das Textfeld darunter enthält die berechneten Koeffizienten des Polynoms für verschiedene gerätespezifische Definitionen der Kalibrierfunktion.

Es ist möglich, die Kalibrierung unter Verwendung verschiedener Spektren (z.B. mit unterschiedlichen Quellen) durchzuführen. Dazu muss das Kalibrier-Fenster geschlossen und ein weiteres Spektrum zur Ansicht geöffnet oder geladen werden. Jetzt kann das Fenster zur Energie-Kalibrierung erneut geöffnet werden. Die Kalibrierpunkte aus dem vorher verwendeten Spektrums stehen noch zur Verfügung.

Die Grafik-Box rechts unten zeigt nun den qualitativen Verlauf der Kalibrierkurven. Diese sollten monoton steigen (Energiekalibrierung) bzw. fallen (Peakbreite). Die Abweichung der Kalibrierpunkte vom Kurvenverlauf sollte so gering wie möglich sein. Als Maß für diese Abweichungen fungiert der Korrelationskoeffizient. Dieser ist neben den Polynom-Koeffizienten in der Text-Box angegeben. Korrelationskoeffizienten größer als 0,99 deuten auf eine gute Kalibrierung hin.

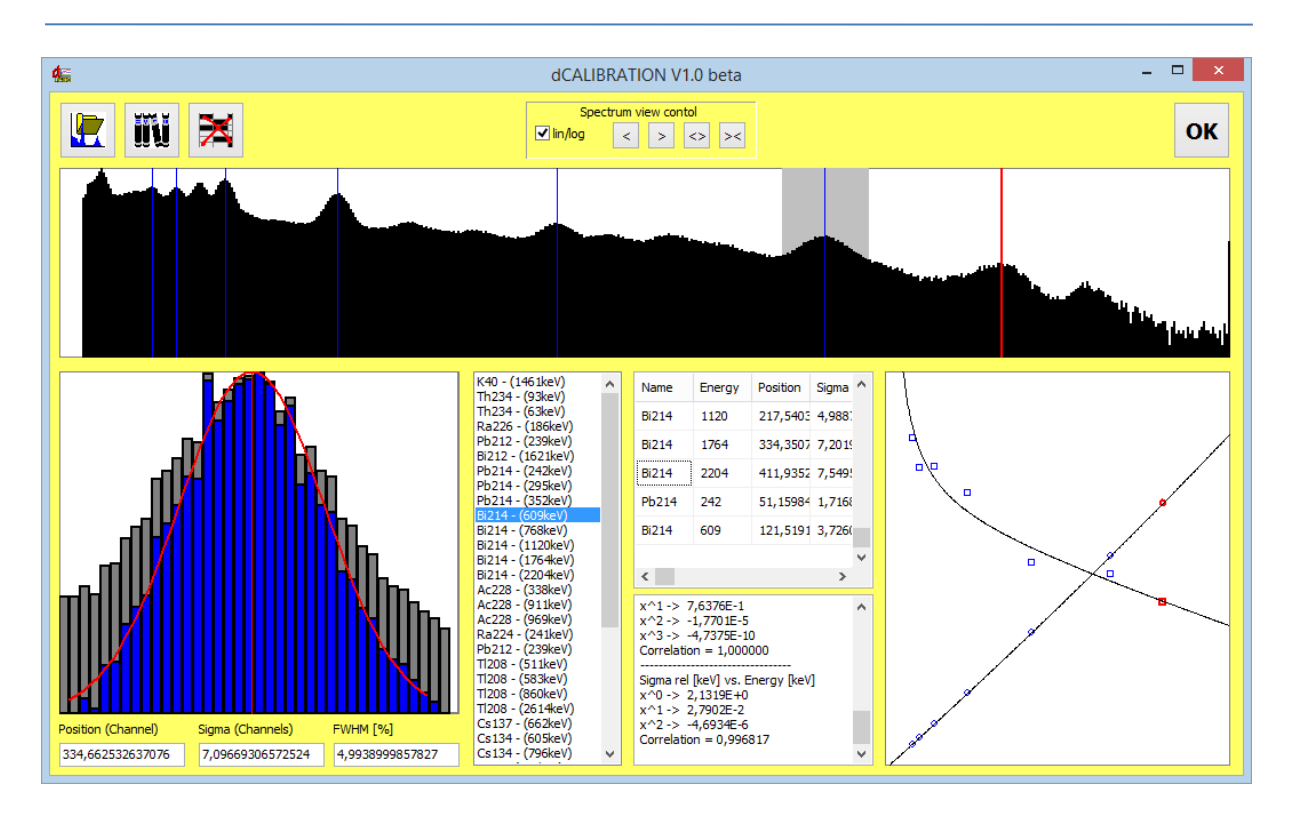

Die berechneten Koeffizienten werden mit dem Button "OK" übernommen. Die Kalibrierparameter können nun mit der Menüoption "Calibration -> Energy/PeakWidth -> Transfer" in das Gerät geschrieben werden (Voraussetzung ist eine geöffnete Verbindung zum Gerät).

Jede Änderung der Energie/Peakbreiten-Kalibrierung wirkt sich sofort auf das angezeigte Spektrum aus, jedoch nicht auf die Geräteeinstellungen.

#### <span id="page-18-0"></span>**Effizienz Kalibrierung**

Um die Aktivität eines Nuklides korrekt berechnen zu können, ist neben der Kenntnis der Emissionswahrscheinlichkeit des verwendeten Foto-Peaks die energieabhängige Zählausbeute des Detektors einzubeziehen. Diese ist einerseits von der Detektorsensitivität und anderseits auch von der Absorption in der Probe bzw. Abschirmung zwischen Probe und Detektor abhängig. Für annähernd homogene Proben und Emissionslinien über 80...100keV (E<sub>cut</sub>) kann die Effizienz durch eine Potenz-Funktion der Form

$$
\eta(E) = \frac{R(E)}{Z} = A * E^B
$$

sehr gut beschrieben werden. Dabei sind:

- (E) Detektoreffizienz für den Foto-Peak mit der Emissionsenergie E
- R(E) energieabhängige Zählrate des Detektors
- Z Zerfallsrate der entsprechenden Foto-Linie mit der Emissions-Energie E
- E Emissions-Energie
- A, B Formparameter der Approximationsfunktion

Der Bereich unterhalb von E<sub>cut</sub> wird durch eine Gerade beschrieben, die bei der mittels E<sub>cut</sub> definierten Energie an die potentielle Kurve "angedockt" wird. Der Parameter m beschreibt die Steigung der Geraden und kann entweder per Hand eingegeben werden oder wird, falls Kalibrierpunkte in diesem Bereich vorhanden sind, ebenfalls approximiert. In der Praxis bietet dieser Bereich nur sehr wenige brauchbare Linien, so dass er meist weder kalibriert noch zur Messung verwendet werden wird. Dann kann für m der Wert Null und eine Energie E<sub>cut</sub> von 80 keV eingestellt werden.

Aus dieser Vorbetrachtung ergibt sich eine einfache und schnelle Möglichkeit der Effizienz Kalibrierung anhand einer Referenzprobe. Geometrie und Dichte der Referenzprobe sollten in guter Näherung mit denen der zu analysierenden Proben übereinstimmen. Prinzipiell werden nur zwei Emissionslinien benötigt. Aufgrund des Funktionsverlaufes sollte eine Line unterhalb 300 keV, eine weitere oberhalb von 1000 keV liegen. Besonders einfach gestaltet sich die Kalibrierung, wenn alle benötigten Linien in einem Spektrum vorhanden sind.

Voraussetzung für die Effizienz-Kalibrierung ist eine bereits erfolgte Energie- und Peakbreiten-Kalibrierung des Gerätes. Zunächst ist eine Messung der Referenzprobe durchzuführen. Die Messzeit ist so zu wählen, dass der zu erwartende statistische Fehler der ermittelten Zählsummen in den zur Kalibrierung verwendeten Foto-Peaks vernachlässigbar ist.

Das Kalibrierspektrum ist zunächst zu öffnen oder vom Gerät zu laden. Zur Vereinfachung des Kalibriervorgangs sollte, falls nötig, die Peak-Liste so angepasst werden, dass alle für die Kalibrierung benötigten Emissions-Linien darin enthalten sind (Siehe Abschnitt "Definition der Peak-Liste"). Bei korrekter Energie-Kalibrierung und hinreichender Zählstatistik erscheinen für die gewählten Peaks die entsprechenden Netto-Zählimpulse (Peak Area) in der Ergebnis-Liste des Fensters. Diese werden gemeinsam mit den Parametern der gewählten Peaks für die Effizienz-Kalibrierung übernommen.

Durch einen Klick auf die Menüoption "Calibration -> Efficiency -> Calibrate" wird das Kalibrier-Fenster geöffnet. Zuvor erscheint jedoch eine Aufforderung zur Eingabe der Aktivität der Referenzprobe. Dieser Wert wird zunächst als Vorgabe für alle in die Kalibrierung einbezogenen Peaks verwendet. Können alle Peaks einem Nuklid oder einer Zerfallsreihe im radioaktiven Gleichgewicht zugeordnet werden, so ist später keine weitere Eingabe erforderlich. Auch hier empfehlen sich z.B. Radium- oder Thorium-Proben.

Das Kalibrier-Fenster beinhaltet links einen Grafikbereich zur Anzeige der aktuellen Effizienz-Kalibrierfunktion. Unterhalb des Grafikbereiches werden Energie und Effizienz für die aktuelle Cursor-Position angegeben. Kleine rote Kreuze markieren die aus der vorliegenden Referenzmessung und der Aktivitäts-Vorgabe ermittelten Kalibrier-Punkte.

Die Tabelle im rechten Fensterbereich beinhaltet alle zur Kalibrierung verwendeten Emissions-Linien. Die Felder für Aktivität und Zählrate können editiert werden. Den Nukliden, deren Aktivitäten nicht dem Vorgabewert entsprechen, können nun ihre tatsächlichen Werte zugeordnet werden. Außerdem kann die Peak-Liste erweitert (oder reduziert) werden, um auch Kalibrier-Punkte aus anderen Proben einzubeziehen. Ein Klick auf den Button "SELECT" öffnet den Auswahldialog. Für diese Emissionslinien müssen natürlich später sowohl Zählrate als auch Referenzaktivität eingegeben werden.

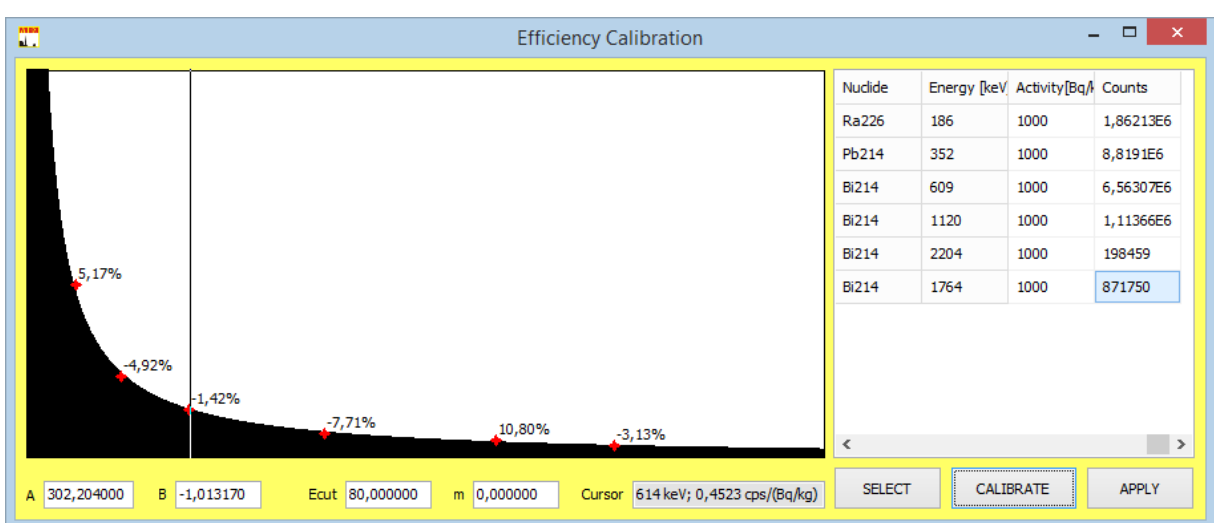

Wird nun auf die Schaltfläche "CALIBRATE" geklickt, berechnet das Programm die bestmögliche Näherung der oben beschriebenen Funktion für alle verwendeten Kalibrier-Punkte. Die dargestellte Abweichung der einzelnen Markierungen vom Funktionswert sollte maximal einige Prozent betragen, andernfalls sind die den Linien zugeordneten Referenzaktivitäten zu prüfen und eventuell in der Tabelle rechts neben der Grafik zu ändern. Bleiben größere Abweichungen trotz korrekter Eingaben bestehen, so sind eine oder mehrere Linien zur Kalibrierung ungeeignet, z.B. durch Überlagerung einer anderen Linie oder ungenügende Zählstatistik. Mit dem Button "APPLY" wird die neue Kalibrierung übernommen. Um diese in das Gerät zu übertragen, ist die Menüoption "Calibration -> Efficiency -> Transfer" zu verwenden. Es stehen weiterhin die Optionen "Open" bzw. "Save" zur Verfügung, so dass kalibrierte Proben-Geometrien gespeichert und später wieder geladen werden können.

Jede Änderung der Effizienz-Kalibrierung wirkt sich sofort auf das angezeigte Spektrum aus, jedoch nicht auf die Geräteeinstellungen.

#### <span id="page-20-0"></span>**Protokoll-Druck**

Die Analyseergebnisse können in Form eines Protokolls ausgedruckt werden. Dabei wird zwischen Protokoll- und Etikettendruck unterschieden. Während der Protokoll-Druck für A4 Drucker optimiert ist, wurde der Etikettendruck speziell für Etikettendrucker (Label Printer) implementiert. Wir empfehlen die Verwendung eines BROTHER QL1050 oder kompatiblen Druckers. Folgende Adressetiketten sollten ausschließlich verwendet werden:

- DK-22205 Endlosetikett 62mm; Papier
- DK-22113 Endlosetikett 62mm transparent; reiß- und wasserfester Film
- DK-22212 Endlosetikett 62mm weiß; reiß- und wasserfester Film
- DK-22606 Endlosetikett 62mm gelb; reiß- und wasserfester Film
- DK-11241 Versandetiketten 102mm x 152mm; Papier weiß

Zum Drucken ist die Menüoption "Sample → Print Protocol" zu wählen. Es öffnet sich ein Steuerdialog zur Auswahl und Einstellung des gewünschten Druckers. Der Name des gewählten Druckers wird über den Schaltflächen angezeigt.

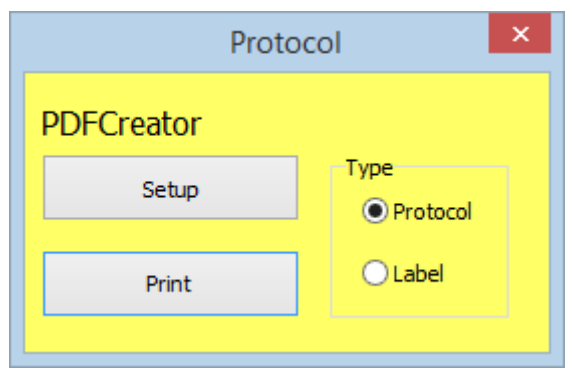

Die Schaltfläche Setup öffnet einen Dialog zur Einstellung der Druckerparameter. Hier ist u.a. die verwendete Papiergröße auszuwählen. Je nach gewähltem Druckertyp (Label oder Protocol) wird das Druckformat angepasst. Beim Drucken eines Protokolls werden zusätzlich zum Spektrum und den Analyse-Ergebnissen die ROIs für alle in der Peakliste enthaltenen Nuklide grafisch ausgegeben. Der Druck wird durch Betätigen der Schaltfläche "Print" gestartet.

# <span id="page-21-0"></span>**Definition der Alarmschwellen für die Aktivität von Nukliden, Editieren von Bibliotheksdateien**

Für jede Nuklid-Linie kann eine individuelle Alarmschwelle festgelegt werden. Dies geschieht innerhalb der Nuklidbibliothek. Die Nuklidbibliothek ist Textdatei, mittels der die Nuklidlisten in LabScout Works generiert werden können. Die Struktur der Datei ist sehr einfach: Jede Zeile enthält eine Emissions-Linie eines Nuklides. Am Anfang steht der Name der Linie (max. 5 Zeichen), es folgen die Emissionsenergie in keV, die Übergangswahrscheinlichkeit in Prozent und die Alarmschwelle für die Aktivität in Bq/kg. Die Einträge innerhalb einer Zeile müssen mit einem Tabulator getrennt werden, es dürfen keine Leerzeichen verwendet werden. Die Angabe einer Alarmschwelle ist nicht obligatorisch. Fehlt dieser Eintrag in einer Zeile, wird bei verifizierter Aktivität lediglich die gelbe Leuchte aktiviert. Es empfiehlt sich, eine der mitgelieferten Bibliotheksdateien als Basis für Änderungen zu verwenden. Innerhalb der Bibliothek müssen die Dezimaltrennzeichen entsprechend des in LabScout Works verwendeten Sprach-Schemas verwendet werden (z.B. Komma für Deutsch).

# <span id="page-21-1"></span>**Bleiabschirmung**

Das Gerät ist mit einer Bleiabschirmung versehen, die sowohl die komplette Sonde als auch den Probenraum vollständig umschließt. Die effektive Wanddicke der Schirmung beträgt mindestens zwei Zentimeter. Die Funktion der Waage wird dabei nicht beeinträchtigt. Um Transportschäden vorzubeugen, wird das Gerät im auseinandergebauten Zustand geliefert. Es kann mit wenigen Schritten vor Ort zusammengesetzt werden. Dadurch wird auch ein einfacheres Umsetzen des Gerätes möglich.

Folgende Baugruppen werden einzeln verpackt geliefert:

- Gerätekorpus mit Waage
- Elektronikeinheit
- Detektoreinheit mit Bleischirm
- Zwei Blei-Halbschalen zur Schirmung des Probenraumes
- Blei-Teller zur Schirmung der Wägeplatte

Das Zusammensetzen wird auf einigen Video-Clips gezeigt, die auf der SARAD Homepage im Internet verfügbar sind.

Bei der Messung sind die beiden Halbschalen zu schließen und mit dem Beschlag an der Oberseite zu sichern. Es ist zu beachten, dass die Wägeplatte zwischen den Halbschalen und dem Korpus frei beweglich ist.

# <span id="page-22-0"></span>**Servicehinweise**

Für alle unsere Produkte bieten wir einen umfangreichen Reparatur-, Wartungs- und Kalibrierservice.

Bitte füllen Sie das Formular auf unserer Homepage [\(https://sarad.de/service.php\)](https://sarad.de/service.php) **VOR DEM ZUSENDEN EINES GERÄTES** aus und senden Sie es an uns. Wir benötigen den Gerätetyp und die Seriennummer sowie eine kurze Beschreibung des aufgetretenen Fehlers oder der erwarteten Serviceleistung. Sie erhalten dann von uns eine erste Kostenabschätzung sowie Informationen zur weiteren Verfahrensweise.

Die Geräteprüfung und die Erstellung des Kostenvoranschlages für Reparaturen nach Ablauf der Garantie sind kostenpflichtig.

Zur Inanspruchnahme des **Kalibrierservices** gehen Sie bitte ebenfalls auf unsere Homepage ( [https://sarad.de/product-detail.php?p\\_ID=109&cat\\_ID=1](https://sarad.de/product-detail.php?p_ID=109&cat_ID=1)) und füllen Sie das entsprechende Formular aus.

# <span id="page-23-0"></span>**Technische Daten**

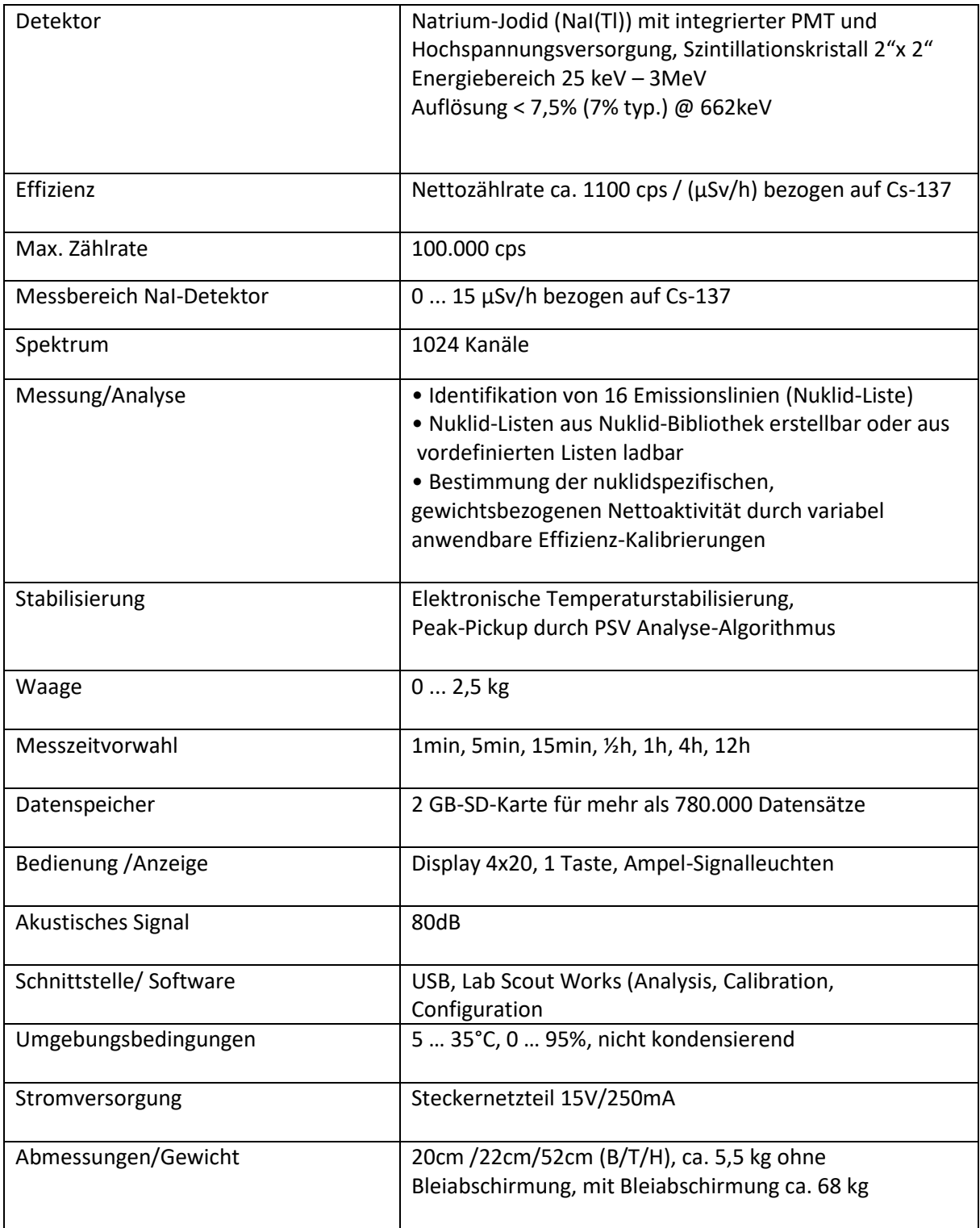